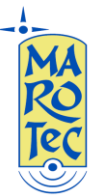

# **Guida alla configurazione del Huawei B593-s22 e Huawei E5172-As22 (No Brand)**

Inserire la SIM nell'apposito slot seguendo il giusto verso di inserimento (vedi guida rapida allegata al router) dopo aver disabilitato il PIN.

Collegare il router al PC tramite il cavo LAN in dotazione o tramite WiFi (la password per il wifi è stampata sull'etichetta presente sul retro del router).

Dal browser (Internet Explorer, Firefox, Chrome, ecc…) digitare nella pagina degli indirizzi: [http://homerouter.cpe](http://homerouter.cpe/) (oppure [http://192.168.1.1](http://192.168.1.1/)), alla richiesta di accesso digitare USER: admin e PASSWORD: admin

Aperta la pagina di configurazione, dal menu in alto scegliere la voce Internet (vedi n.1 fig.1), e poi APN management (vedi n.2 Fig.1) dal menu a sinistra.

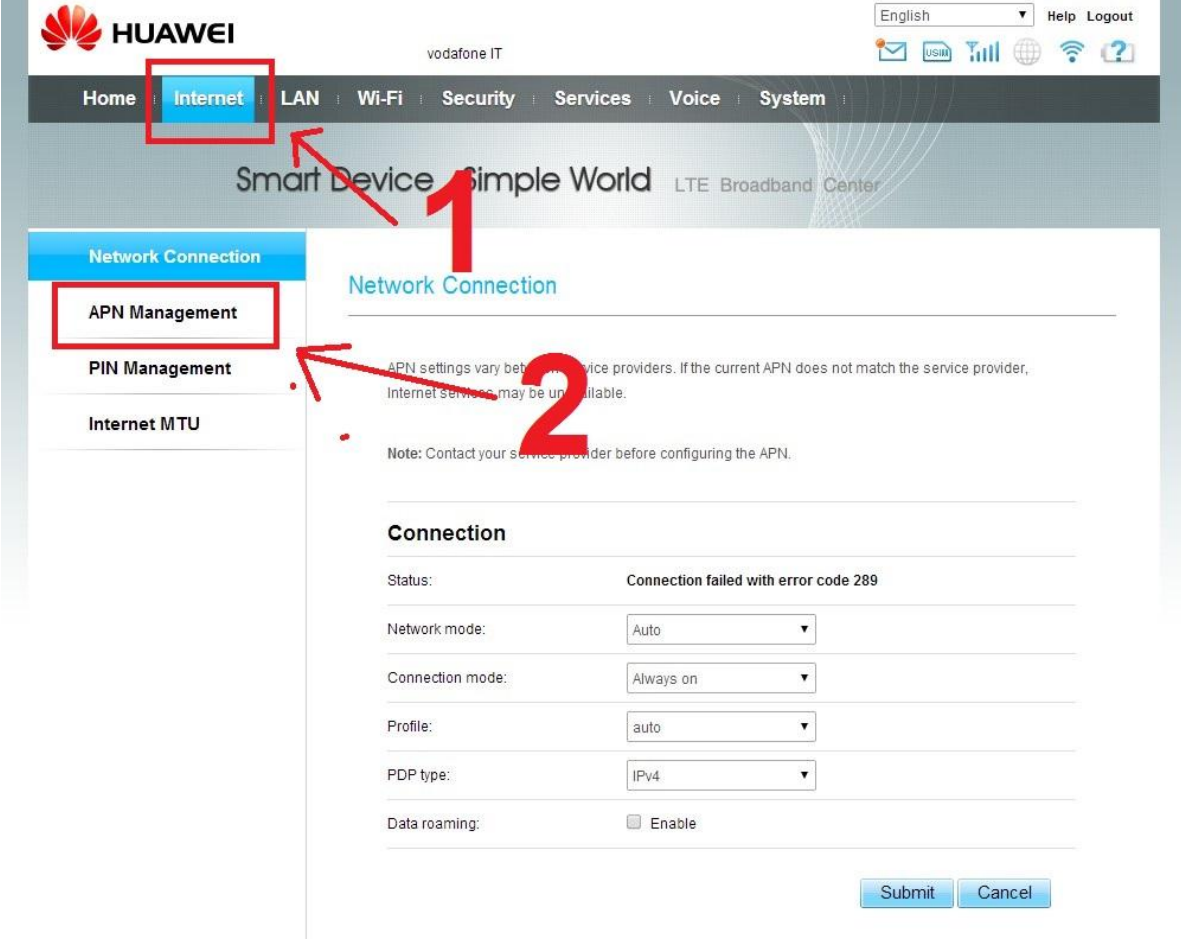

Fig. 1

Nella pagina APN management, click su ADD (vedi n.3 Fig.2)

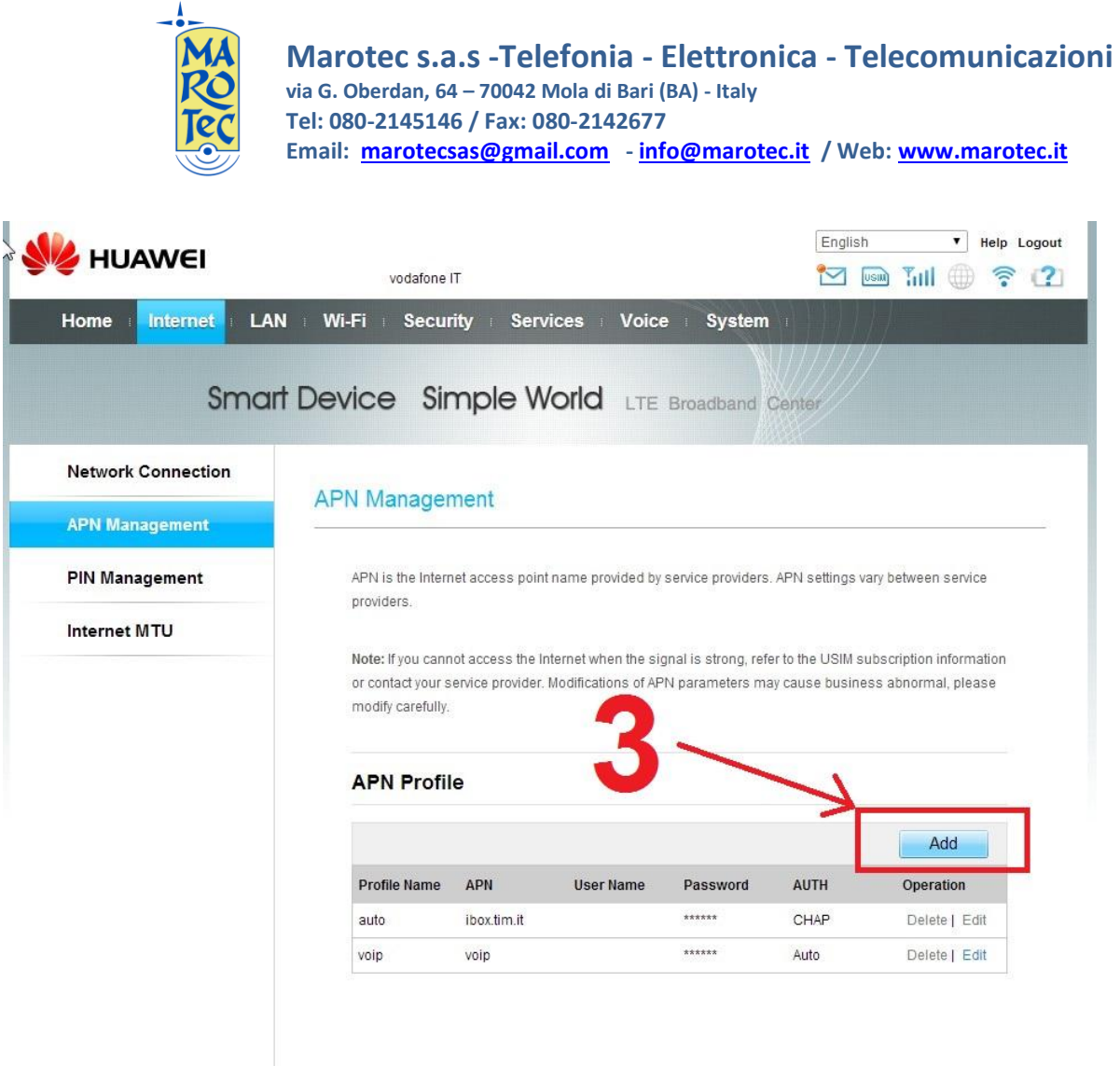

Fig.2

Creare un profilo di connessione completando i seguenti campi della finestra Settings (vedi n.4 Fig.3):

**Profile Name**: TIM (o VODA, TRE, ECC..)

**APN**: inserire uno dei seguenti in base alla sim inserita ossia:

# **(U)SIM TRE ITA: APN: tre.it**

### **SIM Vodafone: APN: web.omnitel.it**

**SIM Tim: APN: ibox.tim.it**

# **SIM WIND: APN: internet.wind**

#### **SIM POSTEMOBILE: APN: postemobile.it**

(per altre sim di altri operatori ricercare il relativo APN utilizzando un motore di ricerca qualsiasi)

**User Name**: lasciare il campo vuoto

**Password:** lasciare il campo vuoto

**Authentication**: None

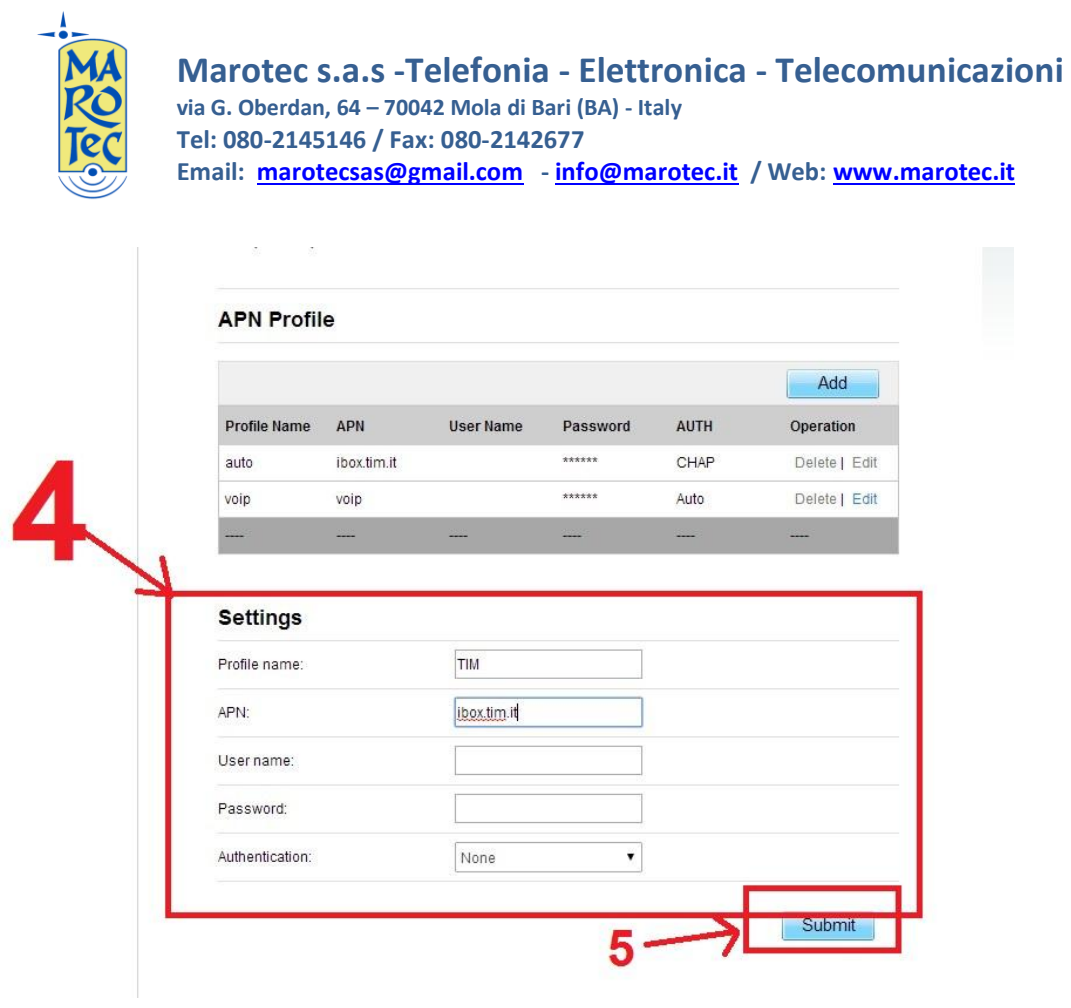

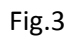

Inseriti i parametri, creare e salvare il profilo con click su **Submit (vedi n.5 Fig.3), dal menu a sinistra click sulla voce Network Connection e dal menu a tendina relativo alla voce Profile (vedi n.6 Fig.4) selezionare il profilo appena creato (TIM, VODA, TRE, ECC…) e confermare con Submit (vedi n.7 Fig.4)**

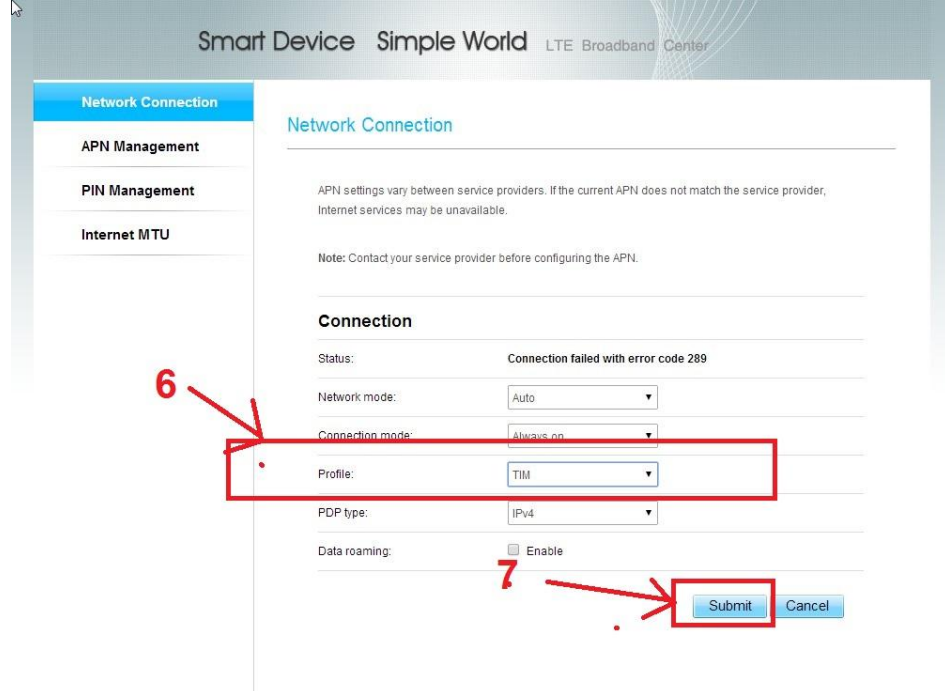

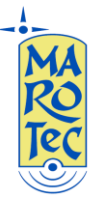

Riavviare il router facendo click sull'etichetta System in alto, Maintenance sul menu a sinistra e poi (vedi 8, 9, 10 di Fig.5)

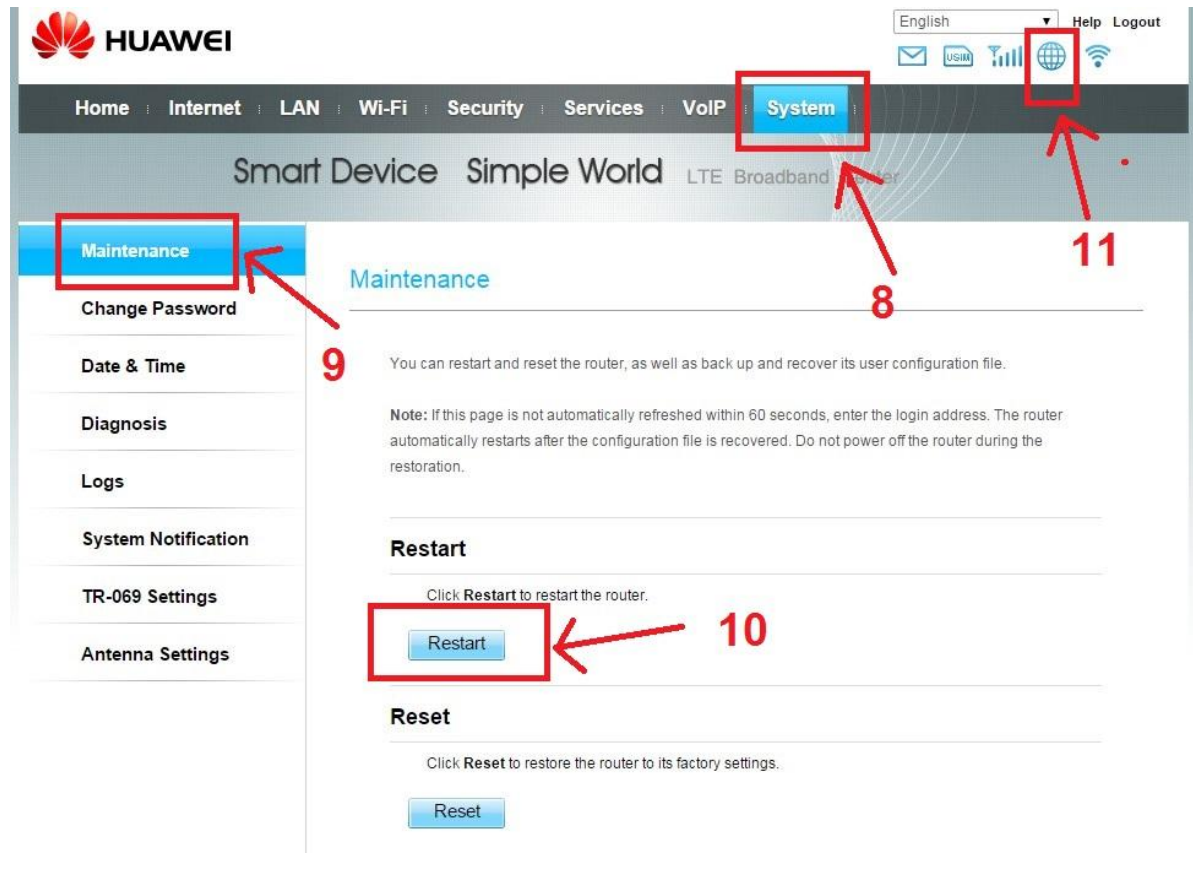

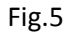

Il router impiega circa 2 minuti per riavviarsi e per connettersi; a connessione avvenuta, sempre nella pagina di configurazione l'icona a forma di mappamondo diventa blu (vedi n.11 Fig.5).